# Bambulab A1 Quick start

Před použitím tiskárny si přečtěte celou příručku.

\* Bezpečnostní upozornění: Bezpečnostní pokyny: Nepřipojujte k napájení, dokud není montáž dokončena.

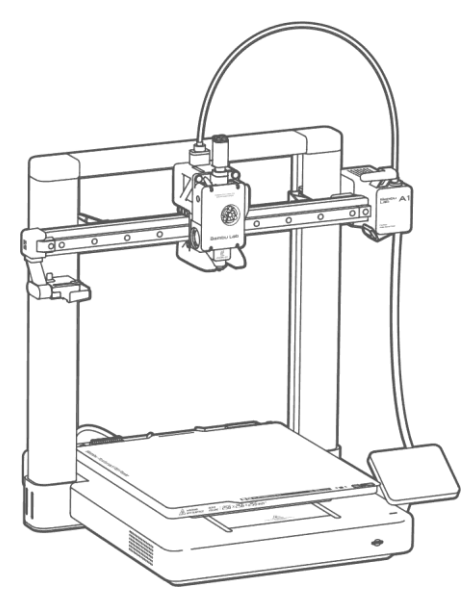

PF002-A

### Co je v krabici

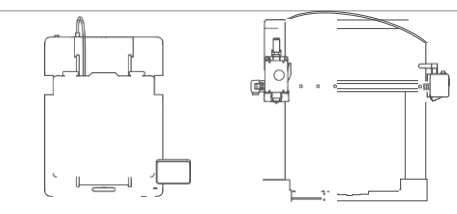

A1 základna **A1 Rám tiskárny** 

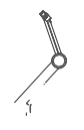

Držák cívky Čistič

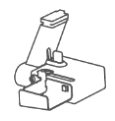

filamentu

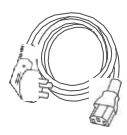

Napájecí kabel

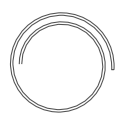

ó00mm PTFE trubička

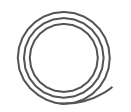

Ukázka filamentu

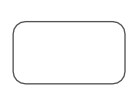

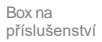

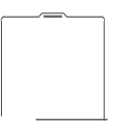

TIsková deska

příslušenství state

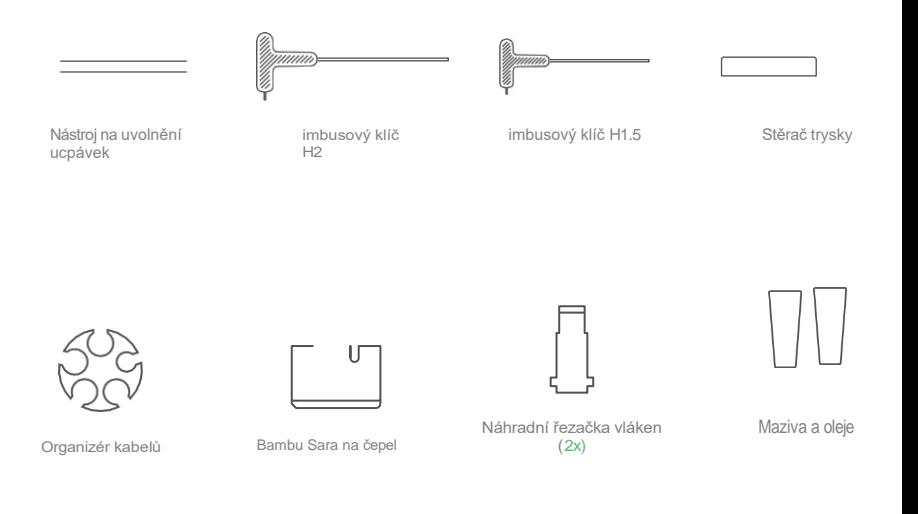

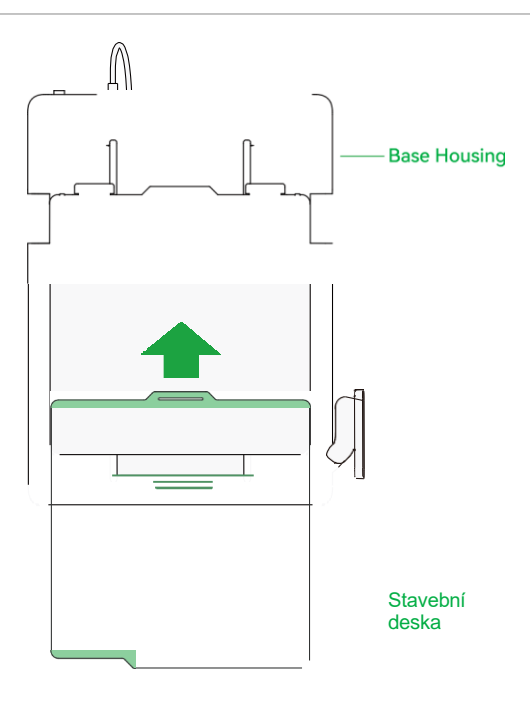

1 Nainstalujte stavební desku ve správné orientaci a zarovnejte její okraj s tepelným ložem.

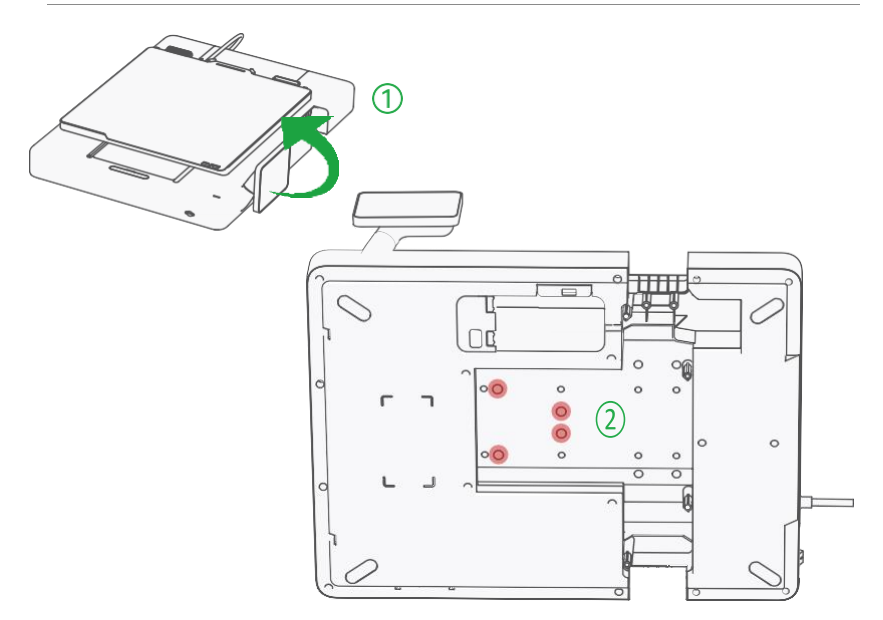

- 1) Otočte základnu o 90°na stranu oproti displeji dle obrázku.<br>2) Použijte klíč H2 a odstraňte 4 označené šrouby dle obrázki
- 2) Použijte klíč H2 a odstraňte 4 označené šrouby dle obrázku pro odemčení heatbedu. (Buďte opatrní jakmile zcela uvolníte heatbead; použijte pěnovou výplň z krabice abyste ochránili heatbed před poškozením.)

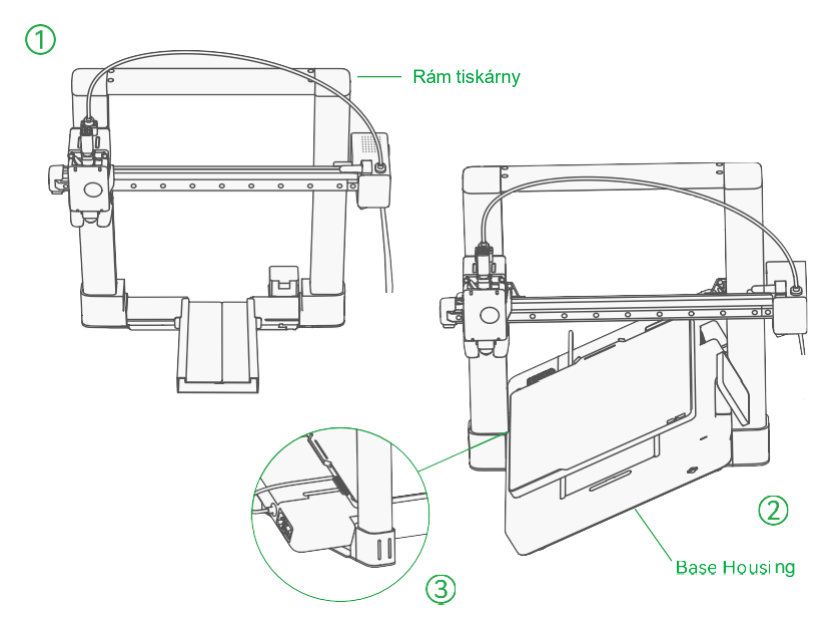

- 1 Položte rám tiskárny na stůl, jak je znázorněno výše.
- 2 Nakloňte základní kryt asi o 45 stupňů, aby prošel rámem tiskárny. Jako ukazatel orientace použijte obrazovku.)
- 3 Zarovnejte slot s rámem tiskárny podle obrázku.

4 Pomalu spouštějte základní kryt, dokud nebude zcela v jedné rovině s rámem tiskárny na stole.

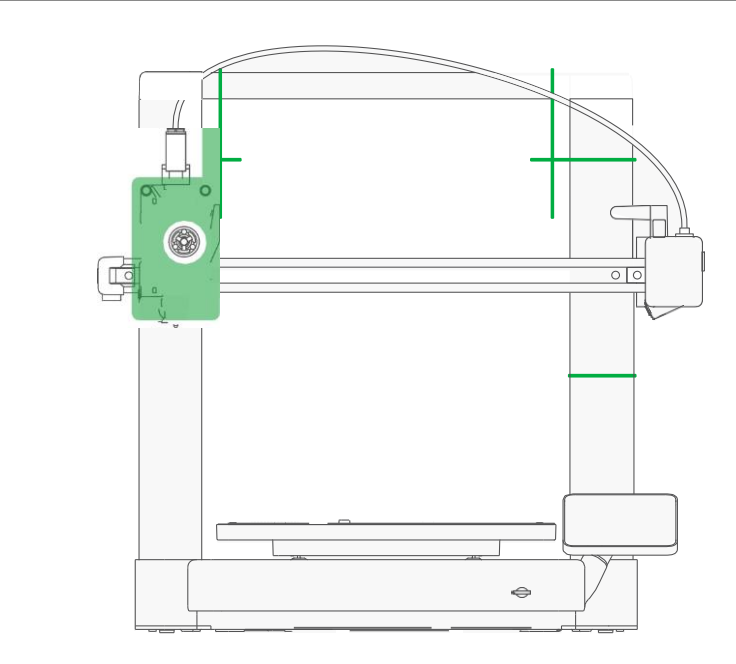

1 Odřízněte zipovou pásku a lepenku omotanou kolem hlavy nástroje a osy

2. Odstraňte 7 x pásku a 2\*pěnové vycpávky na rámu tiskárny.

Y

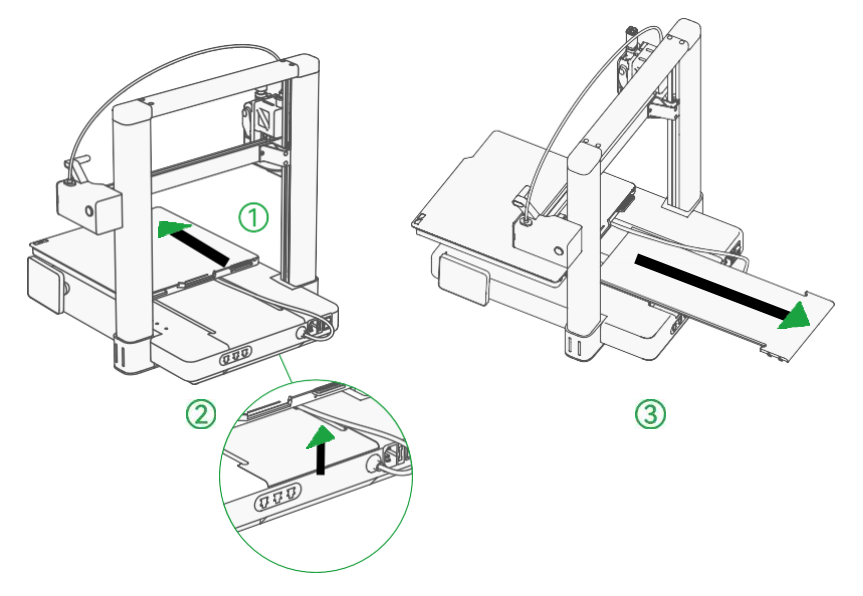

1 Zatlačte ohřívací lůžko úplně na přední stranu, kde se nachází

obrazovka

- 2 Otevřete kryt osy Y.
- 3 Opatrně vytáhněte kryt osy Y.

zámi<br>zámky

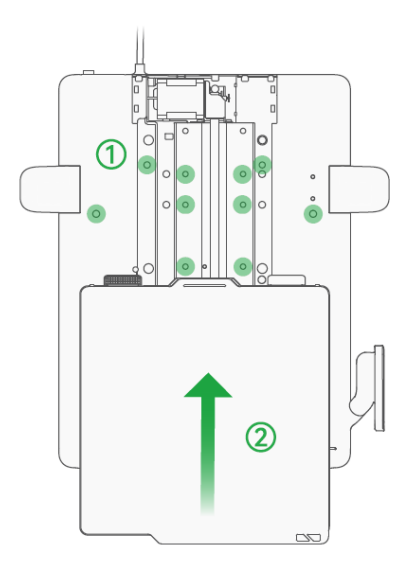

1 Do zeleně zvýrazněných otvorů nainstalujte šrouby 10 "ST3-23 (pro základní kryt).

2 Zatlačte ohřívací lůžko na druhý konec.

zámi<br>zámky

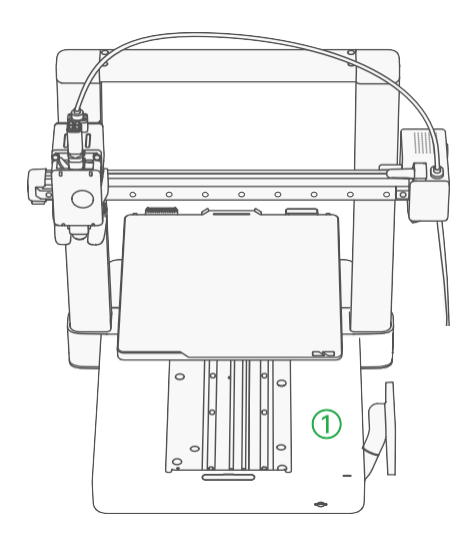

1 Instalujte 2\*ST3-23 šrouby (pro základní kryt) do otvorů zvýrazněných zeleně.

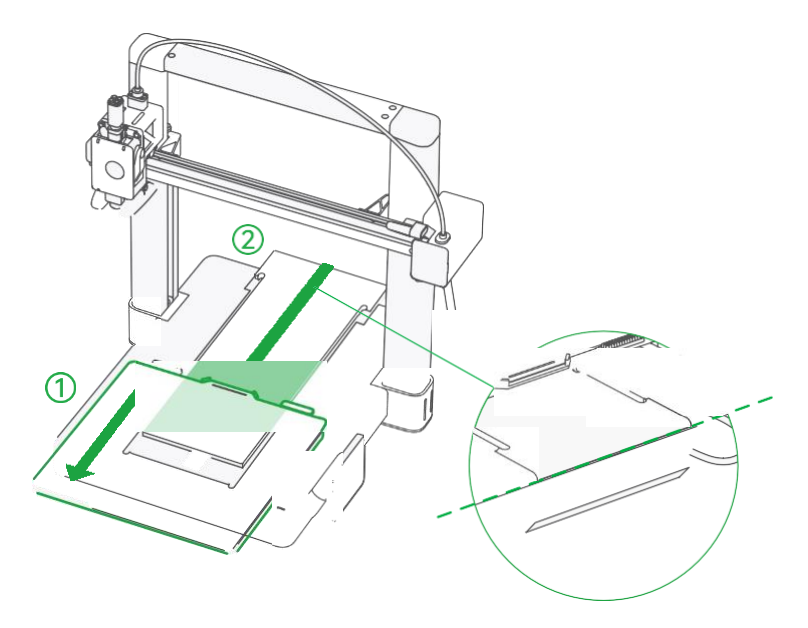

1 Zatlačte vyhřívací lůžko úplně na přední konec, kde se nachází

obrazovka

2 Opatrně zasuňte kryt osy Y zpět na místo.

3 Ujistěte se, že je svorka zarovnaná.

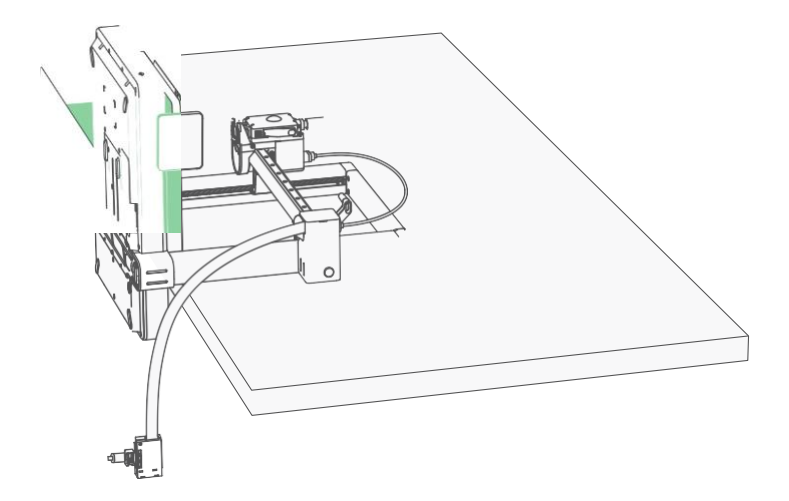

1 Otočte A1 o 90 stupňů na zadní stranu a položte ji na okraj stolu.

(Doporučujeme stůl za krýt lepenkou kvůli ochraně.)

Při provádění těchto kroků se ujistěte, že je tiskárna bezpečně umístěna na stole.

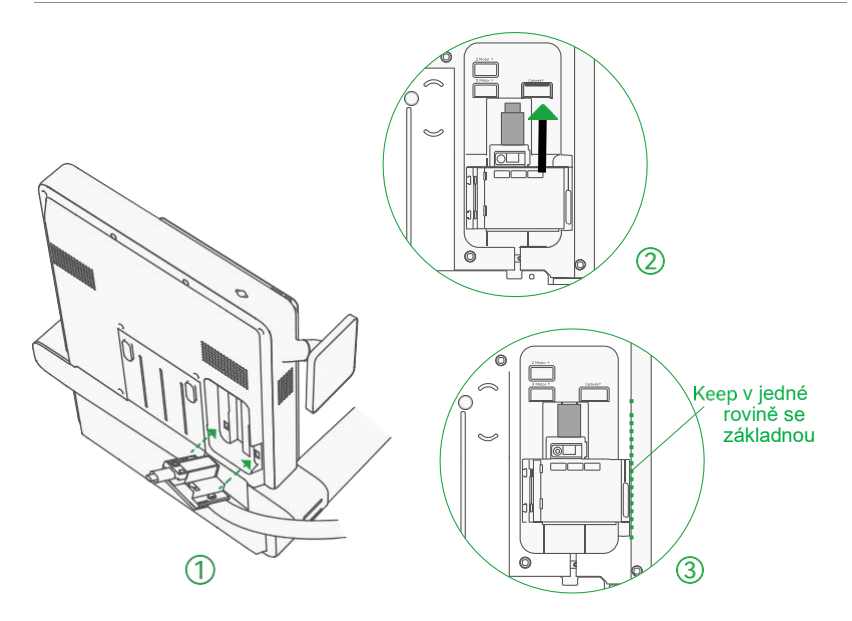

1 Zarovnejte 2 svorky na kabelové skříňce s otvory na základním krytu.

2 Posuňte kabelovou skříňku nahoru, dokud kabel Type-C nezacvakne na místo. (NETLAČTE na zástrčku silou.)

3 Ujistěte se, že je kabelová skříňka ve slotu pěkně v rovině, a poté zašroubujte předinstalovaný šroubek zvýrazněný zelenou barvou.

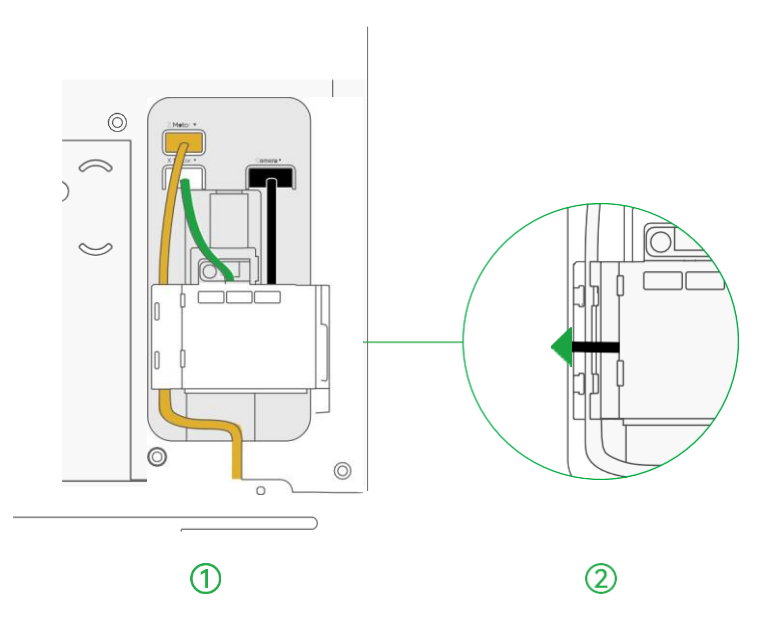

1 Zapojte 3 svazky podle barvy.

2 Zastrčte kabelový svazek do otvoru pro kabel a zavřete kryt.

obrazovka

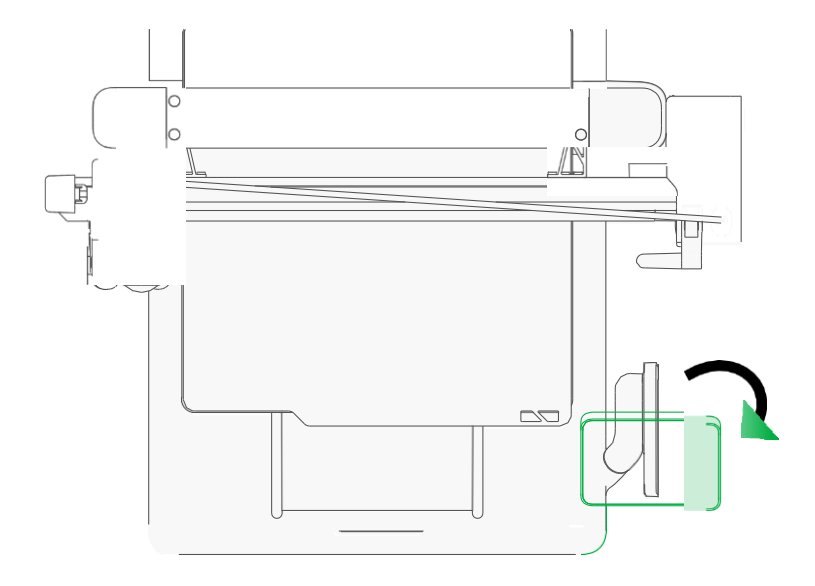

1 Rozložte dotykovou obrazovku a zkontrolujte, zda je dotyková obrazovka na místě, jak je znázorněno na obrázku.

propinského propinského propinského propinského propinského propinského propinského propinského propinského pr<br>Význam propinského propinského propinského propinského propinského propinského propinského propinského propins

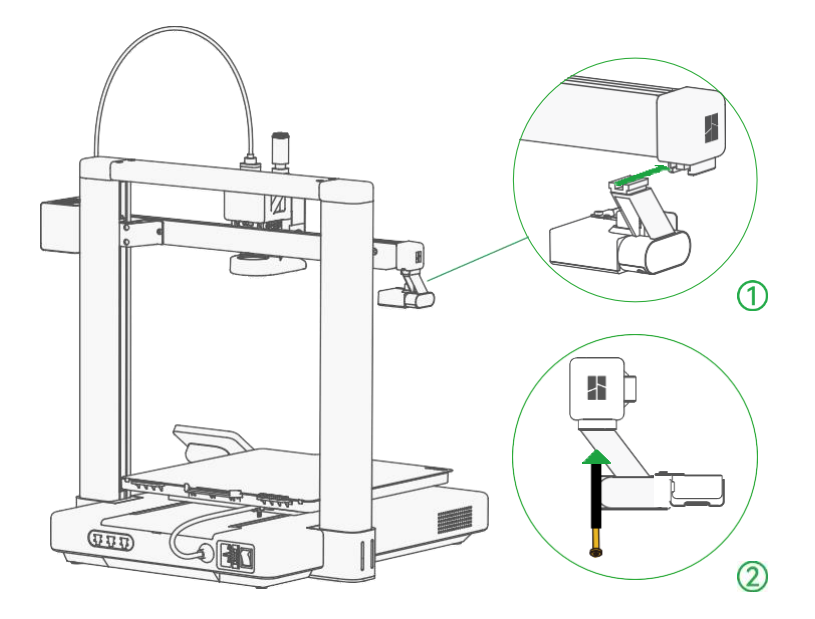

*1* Zasuňte jednotku Purge Wiper do štěrbiny na konci osy X.

2 Nainstalujte 1" šroub M3-12 z krabice s příslušenstvím, abyste upevnili stěrač filamentu na místě.

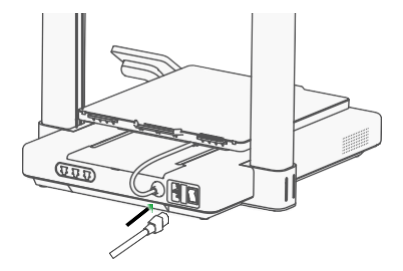

1 Připojte napájecí kabel a zapněte AI pomocí vypínače na zadní straně.

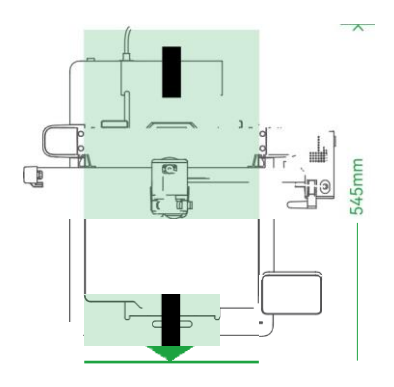

Ponechte bezpečný prostor pro pohyb topného lůžka (jak je znázorněno na obrázku).

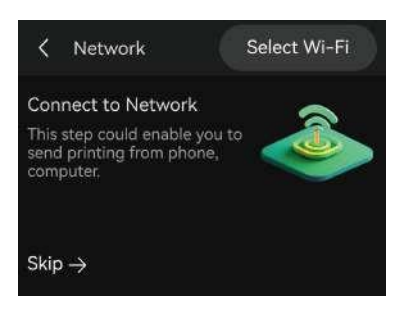

1 Postupujte podle pokynů, dokud se<br>nezobrazí tato obrazovka. Stisknutím nezobrazí tato obrazovka. Stisknutím<br>tlačítka "Vybrat Wi-Fi " vyhledeite tlačítka "Vybrat Wi-Fi " dostupnou síť.

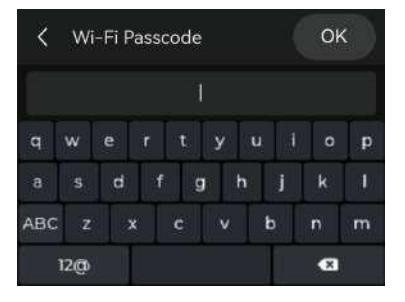

3 Zadejte přístupový kód a stiskněte OK.

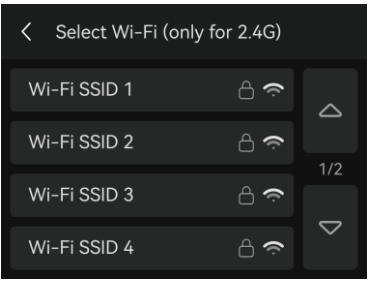

Vyberte preferovanou síť.

#### Vazba pro tiská kráľovská kráľovská<br>tiská kráľovská kráľovská

- <sup>1</sup> Stáhněte si aplikaci Bambu Handy. Zaregistrujte se a přihlaste se ke svému účtu Bambu Lab.
- 2 Pomocí aplikace Bambu Handy naskenujte QR kód na obrazovce a propojte tiskárnu s účtem Bambu Lab.
- 3 Podle pokynů na obrazovce dokončete počáteční kalibraci. Je normální, že během kalibrace dochází k vibracím a hluku.

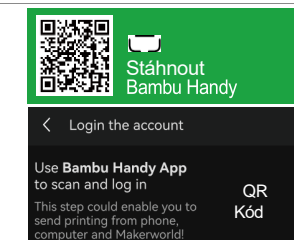

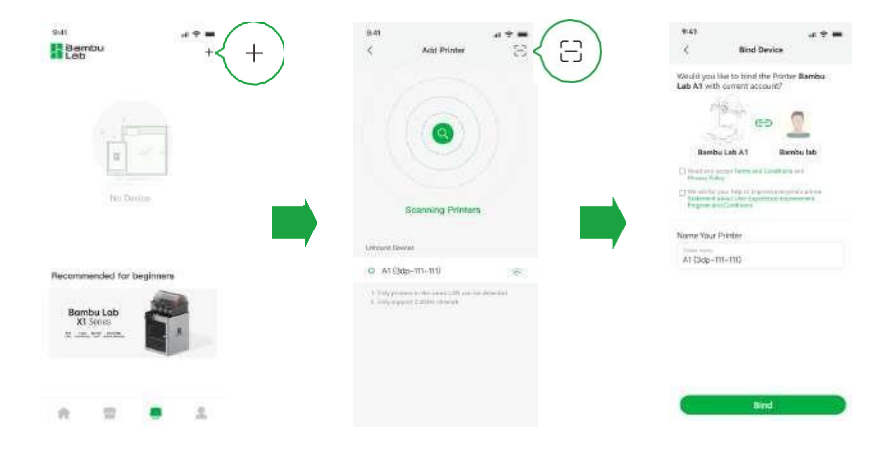

#### Externí cívka (pro případy použití jiné

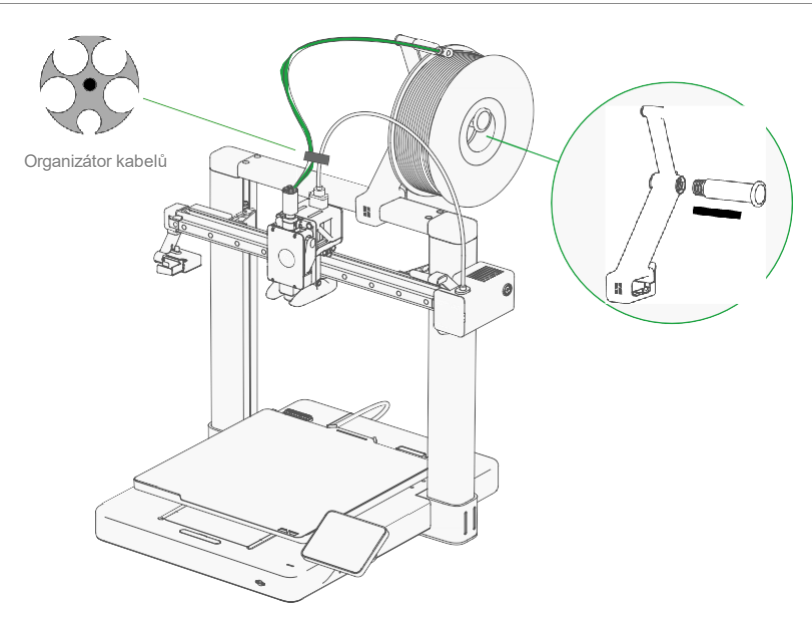

- 1 Sestavte držák cívky.
- 2 Propojte přívod vlákna do hlavy nástroje (jeden ze čtyř) a vedení vlákna pomocí teflonové trubičky o průměru ó00 mm, jak je znázorněno na obrázku.
- 3 Nainstalujte organizér kabelů podle obrázku.
- 4 Zavěste cívku s vláknem na držák cívky a poté zaveďte vlákno do teflonové trubičky podle obrázku.

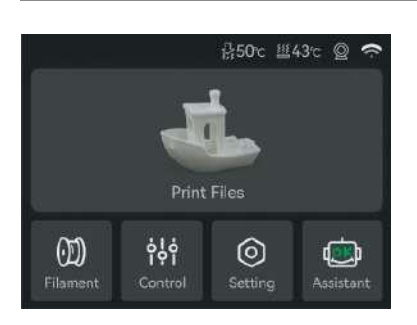

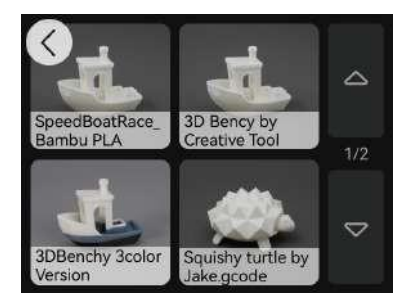

2 Vyberte model, který chcete vytisknout.

1 Stisknutím tlačítka "Print Files" získáte přístup k předinstalovaným modelům na kartě SD.

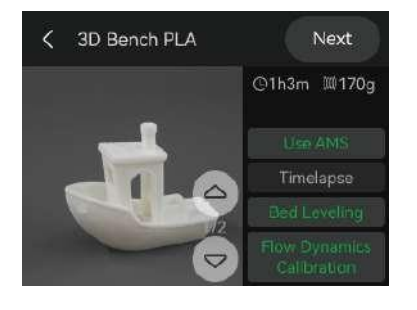

3 Pokud používáte vlákna v systému AMS, zapněte možnost "Use AMS".

Doporučujeme zapnout funkci "Vyrovnání lůžka".

Zapněte funkci "Timelapse" pro časosběrné nahrávání videa.

## Specification

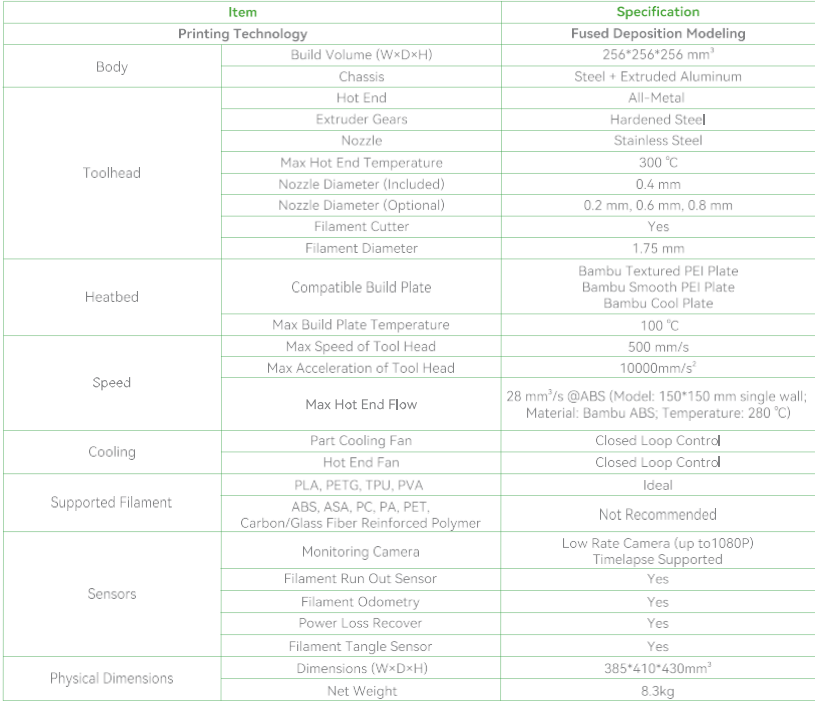

### Specifikace

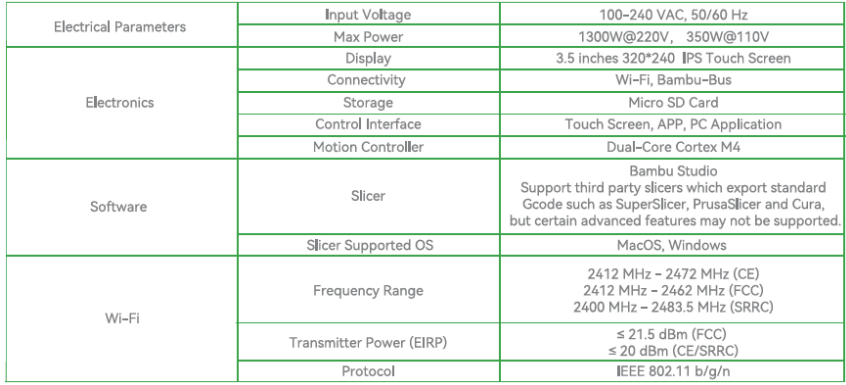

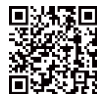

Bambu Studio Bambu Handy

https://bambuIab.com/download

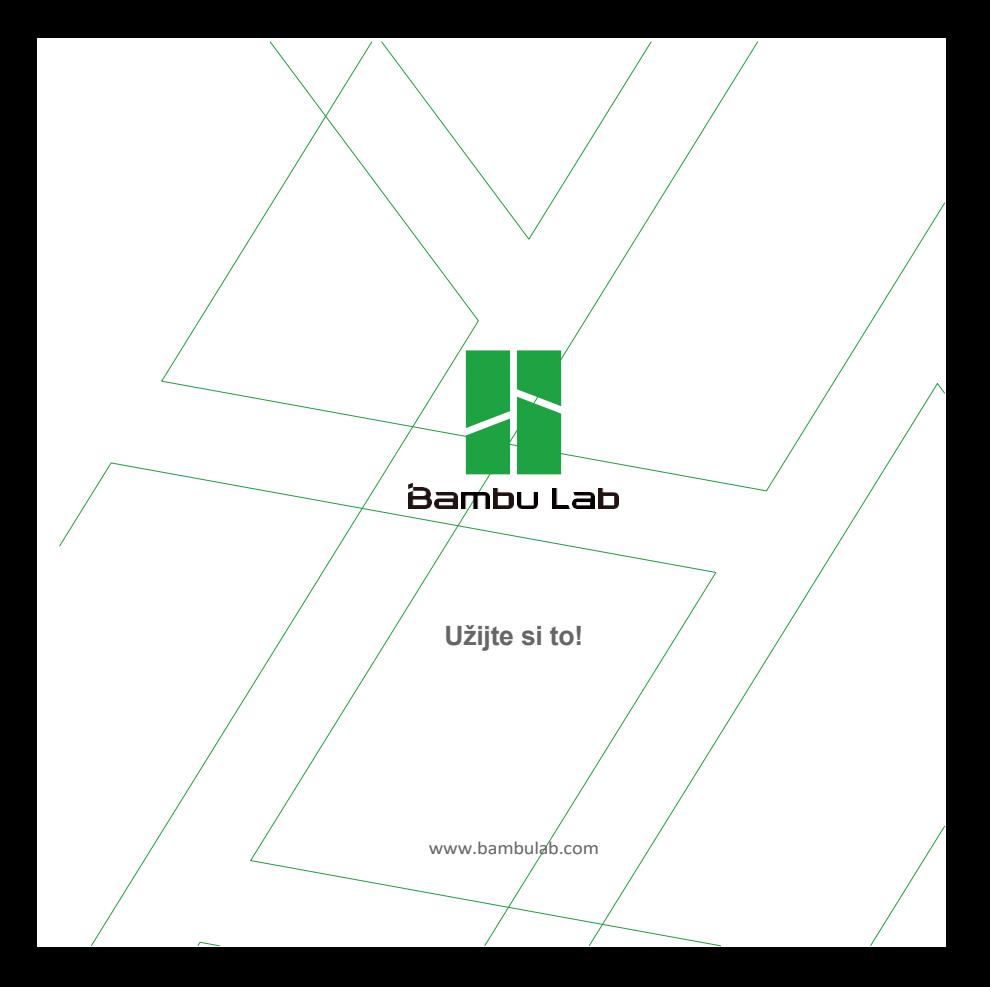